# Microsoft Excel 2007 (suite)

INF0326 Outils bureautiques, logiciels et Internet

#### Plan

Analyser des données

- formules et fonctions
- tableaux
- graphiques

# Analyser des données à l'aide de formules

Partie 1

## Formules (rappel)

#### ● Formule

- équation mathématique
- $\circ$  peut contenir des valeurs = 5,1  $*$  7
- $\circ$  peut contenir des références  $= B3 + B5$
- $\circ$  peut contenir des fonctions  $= 12 + ABS(B5)$

## Références relatives (rappel)

Quand vous copiez une formule:

vous recopiez un positionnement de cellules

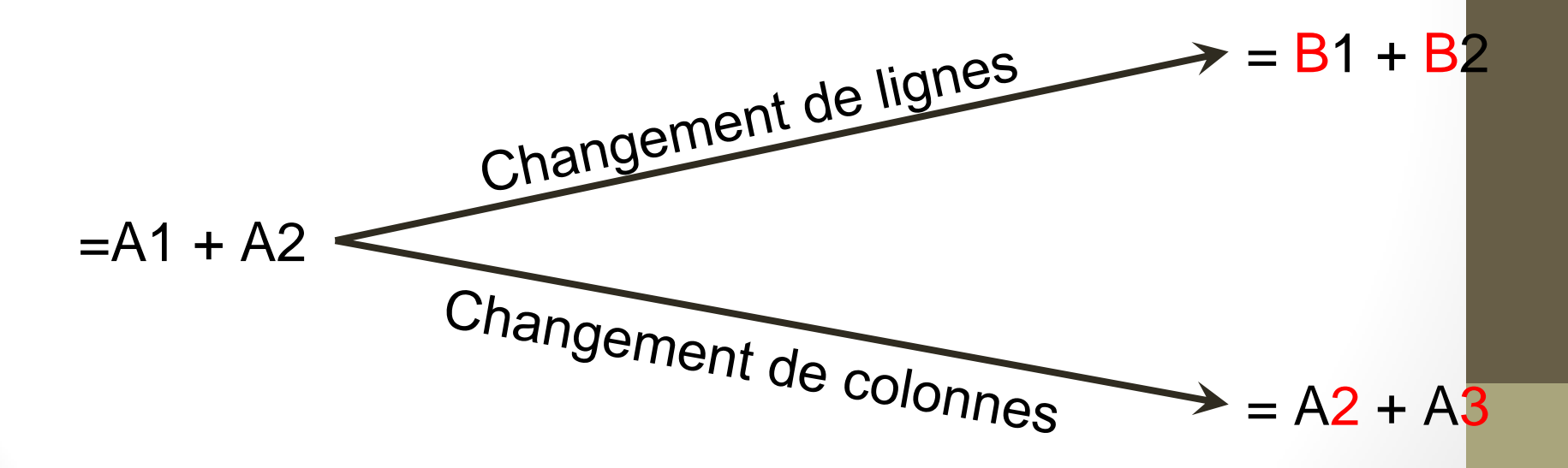

## Références absolues (rappel) On utilise **\$** pour fixer une référence **A\$1 A 1**  $\begin{array}{cccc} \text{SA1} & \text{AS1} & \text{SA\$1} \end{array}$ Fixer la ligne Fixer la colonne et la ligne Fixer la colonne

#### Fonctions

Une fonction effectue une tâche *somme, moyenne, condition, etc.*

- prend des arguments  $=$  ABS(-12)
- ou pas

= AUJOURDHUI()

- retourne une valeur  $=$  ABS(-12)  $\rightarrow$  12
- [Liste des fonctions dans Excel](http://office.microsoft.com/fr-fr/excel-help/liste-des-fonctions-de-feuille-de-calcul-par-categorie-HP010079186.aspx)

## Passer des arguments à une fonction

Qu'est-ce qu'on peut passer en arguments?

- $\bullet$  une cellule  $= MAX(B4)$
- $\bullet$  une plage de cellules  $\qquad \qquad =$  MAX(B1:B9)
- $\bullet$  des formules  $=$  ABS(-12  $*$  B4)
- $\bullet$  d'autres fonctions  $=$  ABS(MAX(B1:B9))
- 
- 
- 
- 

Passer plusieurs valeurs

● MAX(B1; B3; B5)

### Exemples de Fonctions

Mathématique

- 
- 
- Logique
- **Statistique** 
	-

Date et heure  $\circ$  date du jour  $=$ aujourdhui()

 $\circ$  Somme = somme(B1:B10)  $\circ$  Produit  $=$  produit(B1:B3; 10)

 $\circ$  Condition si  $= si(A1 > 0; "positif", "négatif")$ 

 $\circ$  Moyenne = moyenne(A1; B2)

## Onglet Formules

- Pour accéder à l'outil
	- de création de formule
	- de sélection de fonction

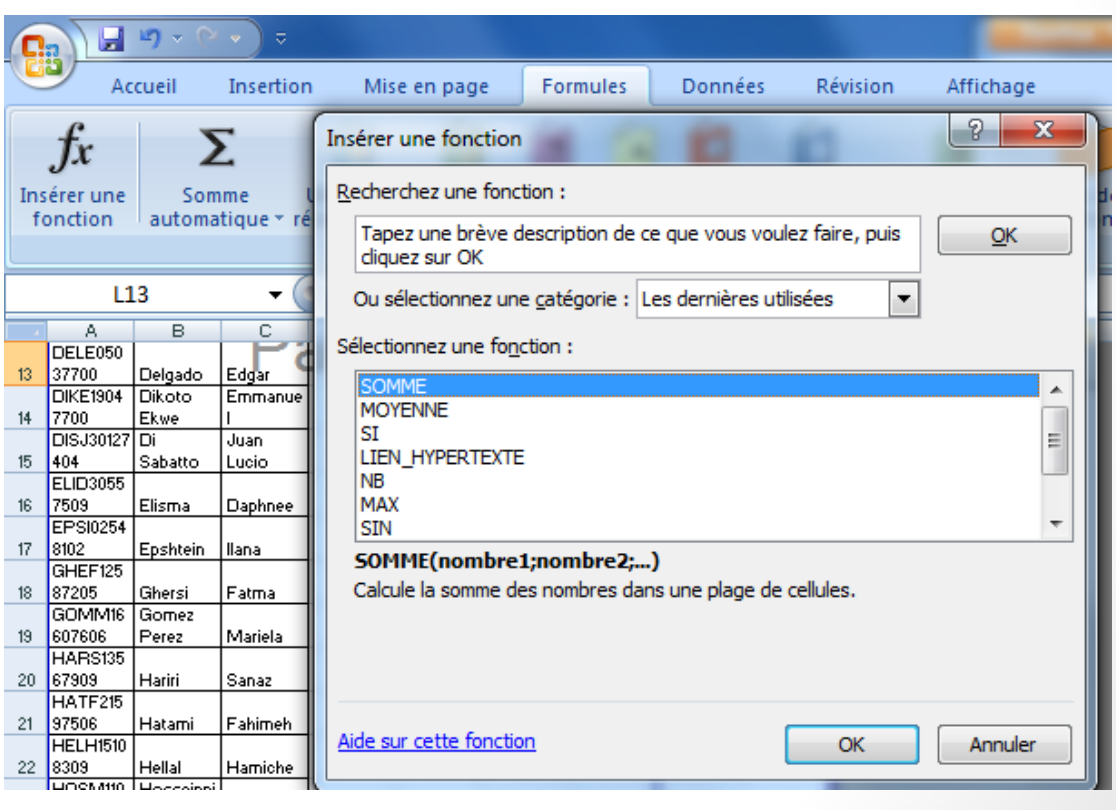

### Les messages d'erreur

#DIV/0! division par 0 #N/A valeur non disponible #NUM! argument non numérique #VALUE! argument incorrect #NOM? nom incorrect #NUL! intersection incorrecte # REF! référence de cellule incorrecte #### largeur de colonne insuffisante pour afficher toute la donnée

#### Fonctions pour le texte

Modifier la case du texte

- $=$  majuscule("jOhN dOe")  $\rightarrow$  "JOHN DOE"
- $=$  minuscule("jOhN dOe")  $\rightarrow$  "john doe"
- $=$  nompropre("jOhN dOe")  $\rightarrow$  "John Doe"
- 
- 
- 

Concaténer du texte

 $=$  concatener("john"; " "; "doe")  $\rightarrow$  "john doe"

### Fonctions pour le texte (suite)

Extraire une sous-chaîne de caractères

- $=$  gauche("john"; 2)  $\rightarrow$  "jo"
- $=$  droite("john"; 2)  $\rightarrow$  "hn"

Remplacer du texte

 $=$  substitue("john doe"; "o"; "a")  $\rightarrow$  "jahn dae"

#### Atelier

- 1. Ouvrir le fichier 12\_excel\_atelier4.xlsx
- 2. Renommer en Codes\_acces.xlsx
- 3. Dans la colonne NOM
	- le nom en majuscule
- 4. Dans la colonne P
	- la première lettre du prénom en majuscule
- 5. Dans la colonne NOM\_P
	- la concatenation de NOM, et P
	- ex: ZOLA\_F

## Fonctions logiques

**Contrainte** ET(CONDITION1, CONDITION2)

**Contrainte** 

OU(CONDITION1, CONDITION2)

SI (CONDITION; VALEUR1; VALEUR2)

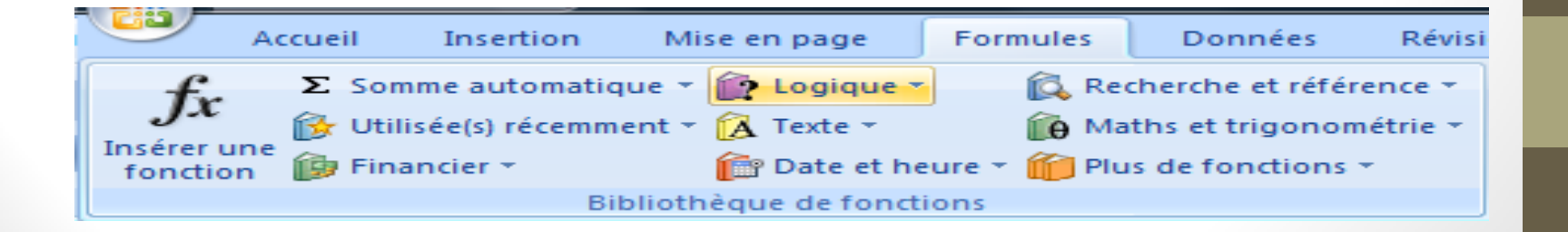

#### Condition SI

= SI(CONDITION;VALEUR1;VALEUR2)

Condition simple

 $=$  SI(A1 > 0; "positif"; "négatif")

Condition imbriquée

 $=$  SI(A1 > 0; "pos"; SI(A1 = 0; "zéro"; "nég"))

#### Atelier

- 1. Ouvrir le fichier 12\_excel\_atelier5.xlsx
- 2. Renommer en Ventes\_voyages.xlsx
- 3. Dans la cellule B3
	- la date d'aujourd'hui
- 4. Dans la colonne *Jours avant départ*
	- le nombre de jours entre B3 et la date du voyage

## Atelier (suite)

1. Dans la colonne *Sièges disponibles*

Si Sièges Réservés >= Capacité en Sièges "Aucun"

Sinon

Capacité en Sièges - Sièges Réservés 2. Dans la colonne Possibilités de remise Si Jours avant départ >= Nb jour remise "oui" Sinon

"non"

## Utiliser les tableaux

Partie 2

## Quand utiliser un tableau?

Décrire un ensemble de choses avec des attributs communs

o inventaire d'articles, informations clients, etc.

Avantages

- o l'ajout de données prend automatiquement la mise en forme du tableau
- o les formules du tableau sont recalculées automatiquement.

### Créer un tableau

A faire dans 12\_excel\_atelier5.xlsx

Sélectionner les données du tableau.

Chaque nom de colonne est un « nom de **champ** »

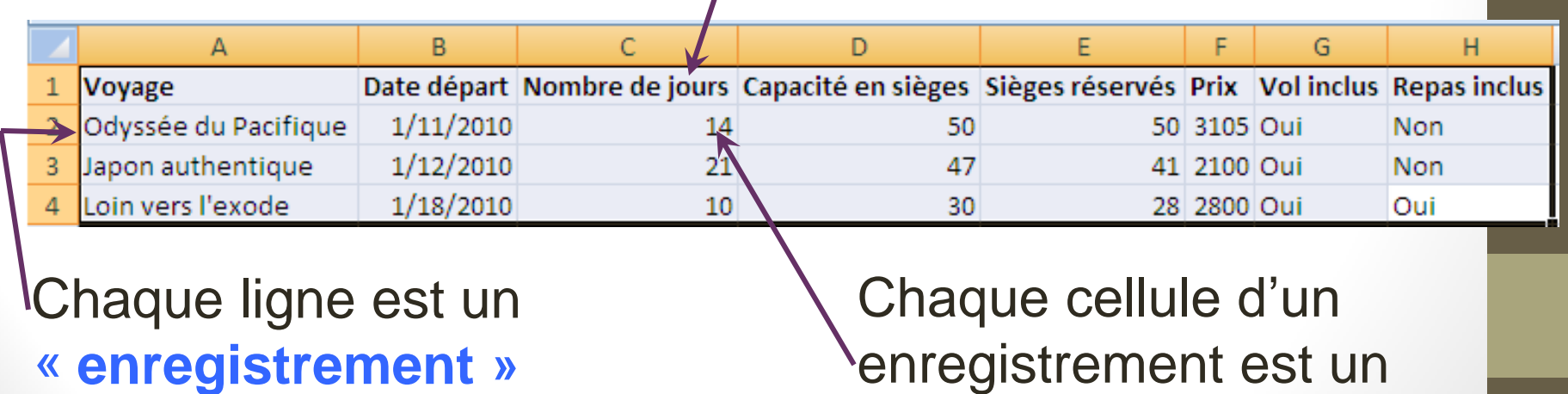

« **champs** »

## Créer un tableau (suite)

Créer un tableau

a. Sélectionner les cellules du tableau incluant l'entête

b.Onglet *Insertion*, choisir *Tableau*, puis *OK* Exemple

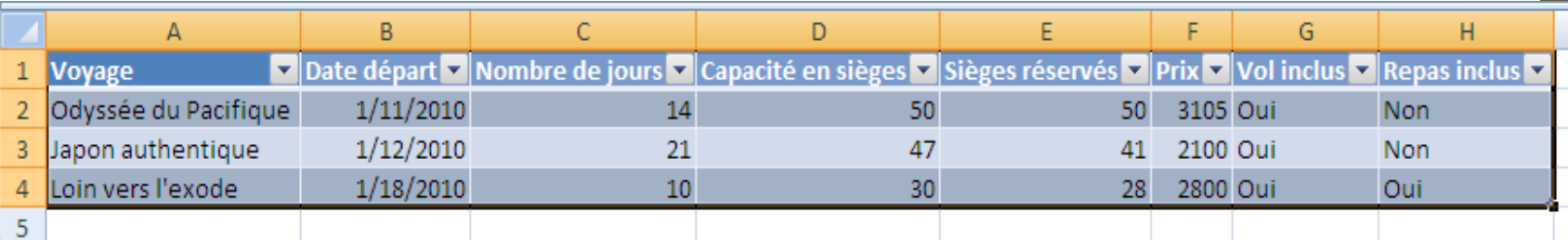

Gérer les styles dans l'onglet *Création*

## Insérer un nouvel enregistrement dans un tableau

Méthode 1:

- o cliquer dans le coin inférieur droit du tableau
- o étirer le tableau vers le bas

Méthode 2:

- o Onglet *Accueil*
- o Dérouler la liste *Insérer* du groupe *Cellules*
- o *Insérer des lignes au-dessus*

## Insérer une nouvelle colonne à un tableau

- 1. Cliquer dans le coin inférieur droit du tableau et étirer le tableau vers la droite
- 2. Modifier le nom de champs de la nouvelle colonne.

## Supprimer un enregistrement dans un tableau

1. Cliquer avec le bouton droit sur le bord de la première cellule de l'enregistrement.

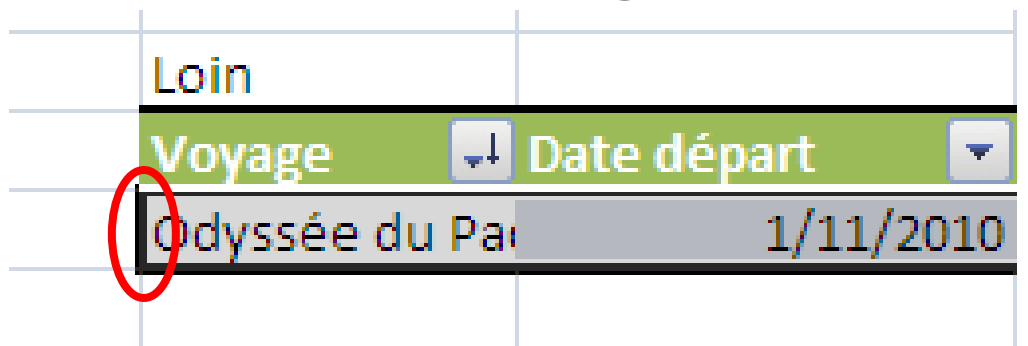

2. Sélectionner *Supprimer*, puis *Supprimer des lignes de tableau*

## Supprimer les doublons dans un tableau

#### Onglet *Création*, choisir *Supprimer les doublons*

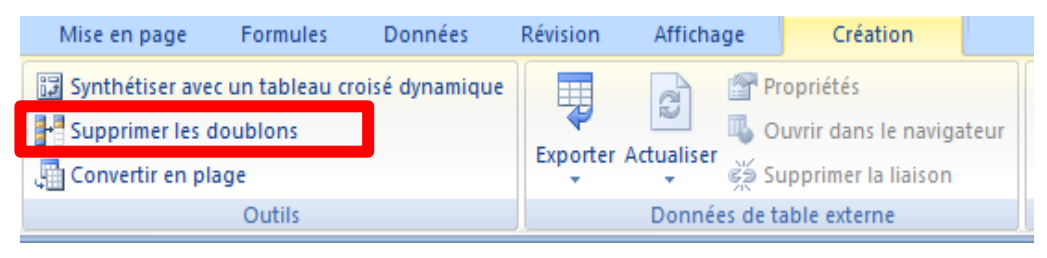

o Choisir les colonnes à considérer pour la détection

o Cliquer sur *OK*

## Trier ou filtrer un tableau

- 1. Cliquer sur le bouton carré de la colonne
- 2. Choisir le type de tri ou filtre

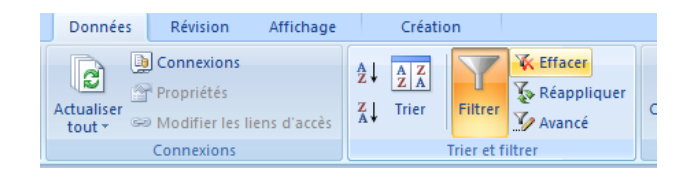

Pour effacer un filtre dans *Trier* et *Filtrer* - bouton *Effacer*

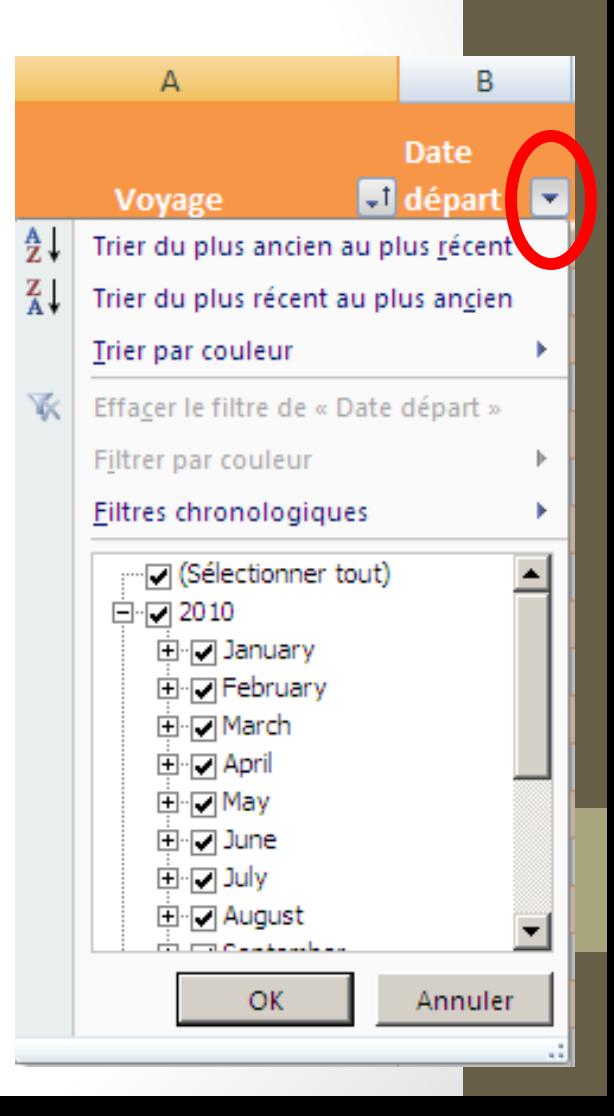

## Tri personnalisé

Clic droit sur l'un des entêtes de tableau

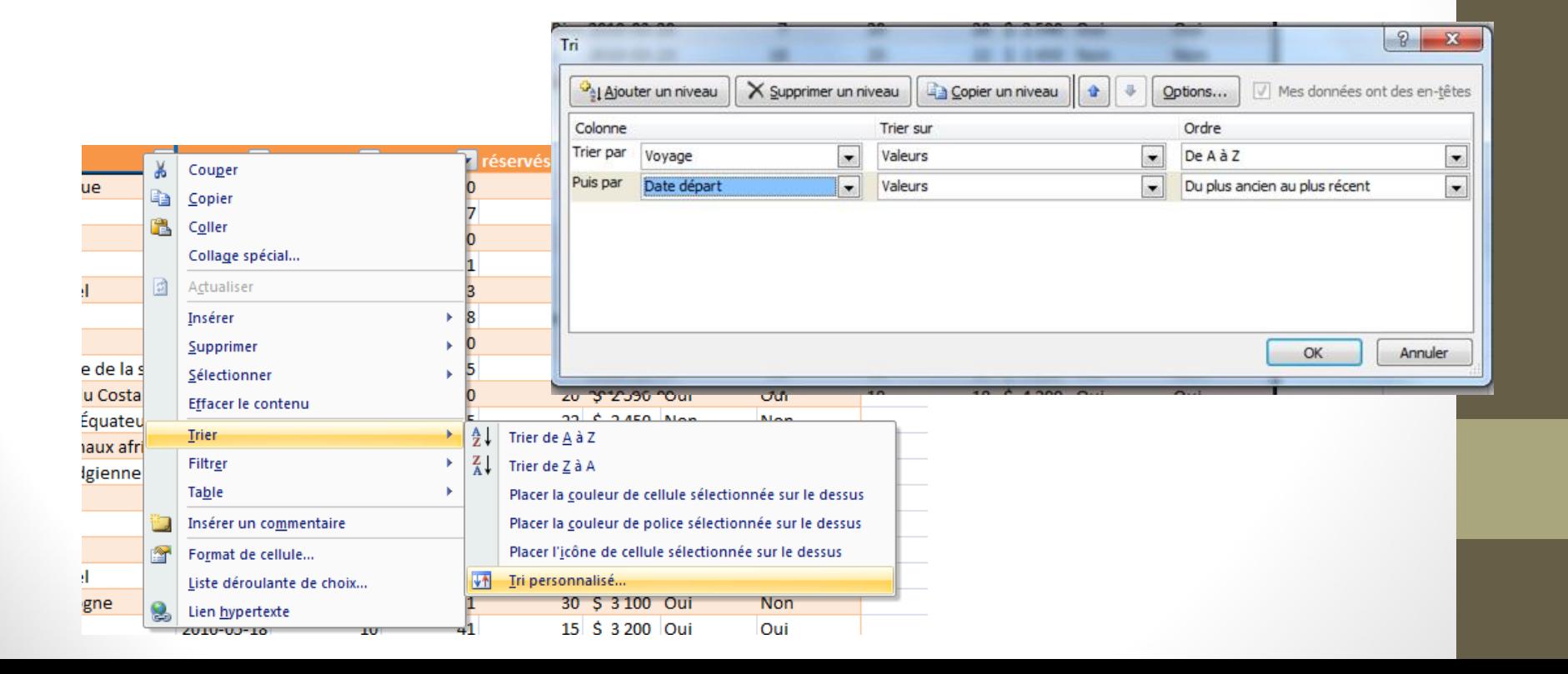

### Filtre personnalisé

Clic Droit sur l'icône en bas à droite de l'entête Filtres textuel Filtres numériques Filtre chronologique

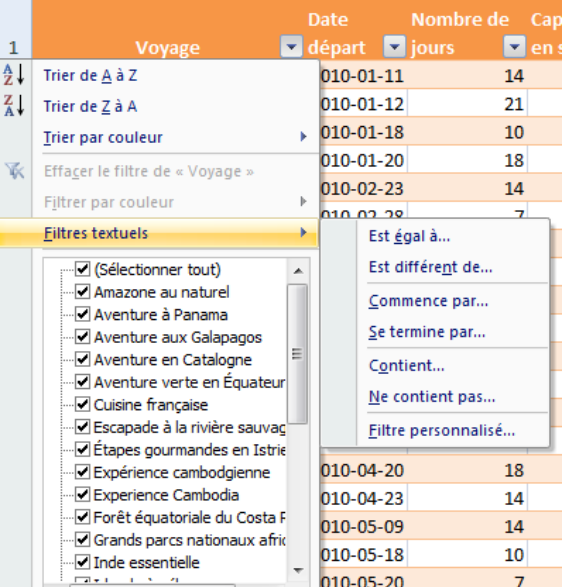

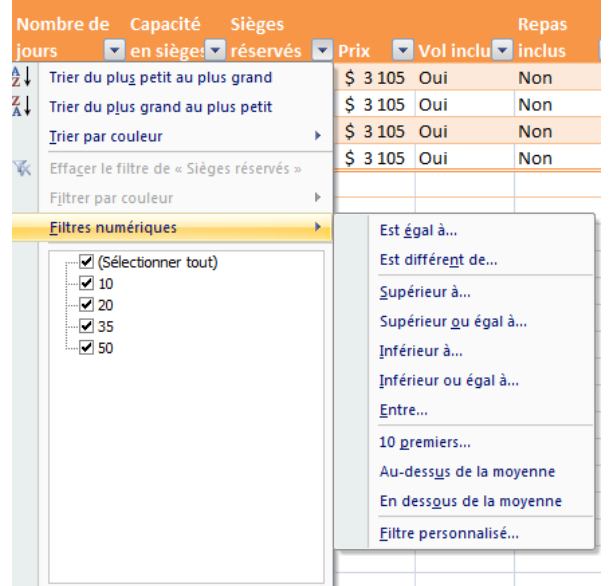

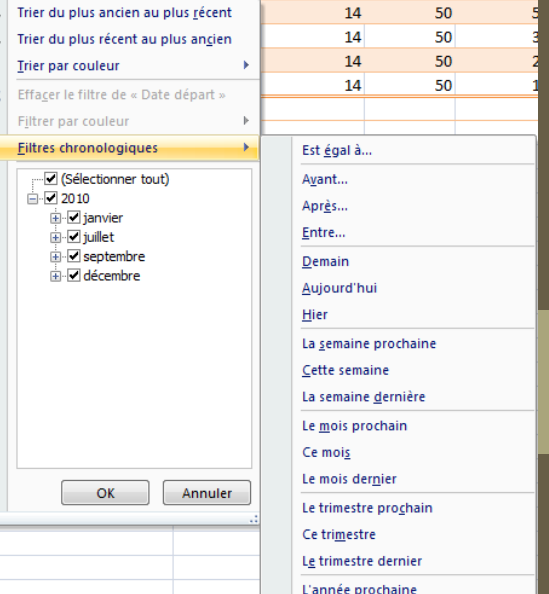

## Utiliser des formules dans un tableau

- 1. Cliquer sur une cellule
- 2. Écrire une formule

(cliquer sur une colonne pour l'ajouter à la formule)

=[Capacité en sièges]-[Sièges réservés] valeur de la colonne valeur de la colonne

*Capacité en sièges* de cet enregistrement

*Sièges réservés* de cet enregistrement

Appuyer sur la touche *Retour*

#### Ajouter une ligne des totaux à un tableau Onglet *Création*, cocher *Ligne des totaux*

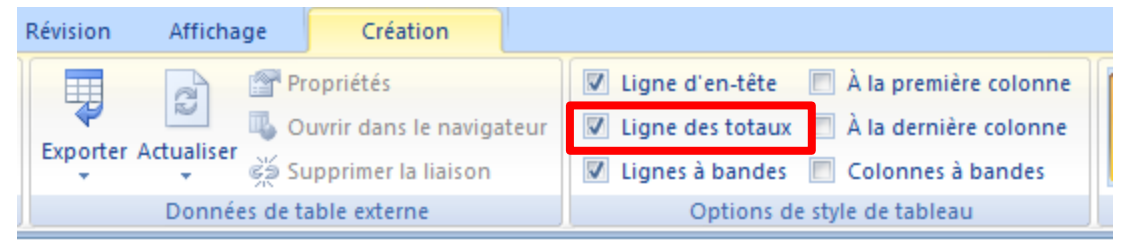

#### Pour ajouter une formule:

cliquer sur une cellule de la ligne des totaux utiliser des fonctions prédéfinies ou écrire une formule

#### =MOYENNE([Nombre de jours])

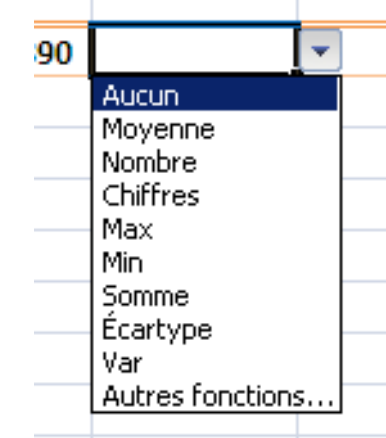

#### Atelier

Identifiez les voyages dont

- la date est après le 13 juin 2015
- le prix est inférieur à 2000 \$
- avec repas inclus

# Les graphiques

Partie 3

## Les graphiques

Tableau :

■ Pratique, mais n'offre pas la meilleure visualisation

Différents types de graphiques:

- Histogramme;
- Courbes;
- Graphes secteurs;
- Barres;
- Aires;
- Nuages de points;
- etc.

## Étapes de la conception d'un graphique

- 1. Déterminer votre objectif
- 2. Déterminer les résultats voulus, et les relations que vous souhaitez mettre en valeur
- 3. Identifier les données à utiliser dans votre feuille
- 4. Personnaliser la présentation du graphique

## Éléments d'une graphique (1)

#### zone de graphique

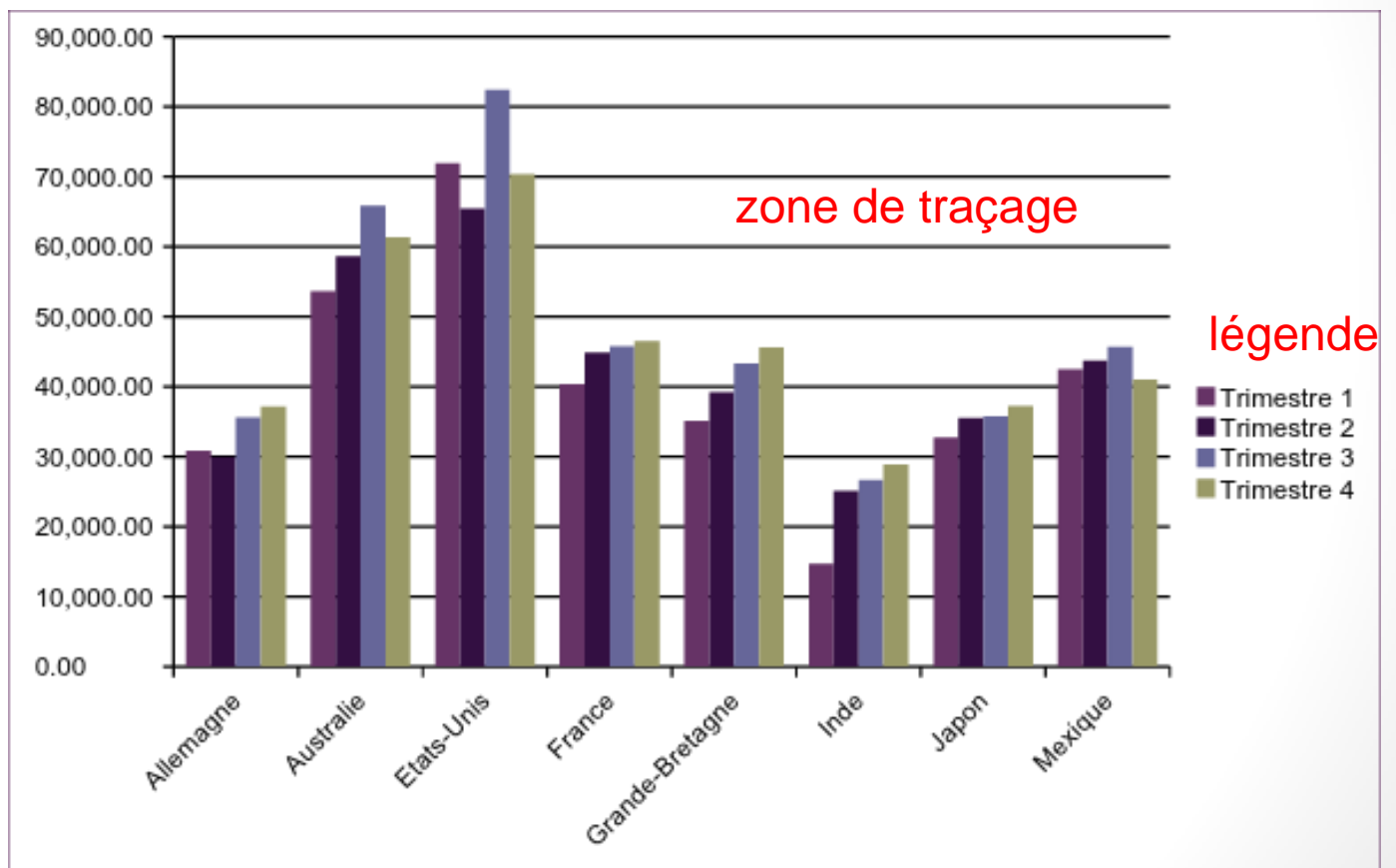

## Éléments d'une graphique (2)

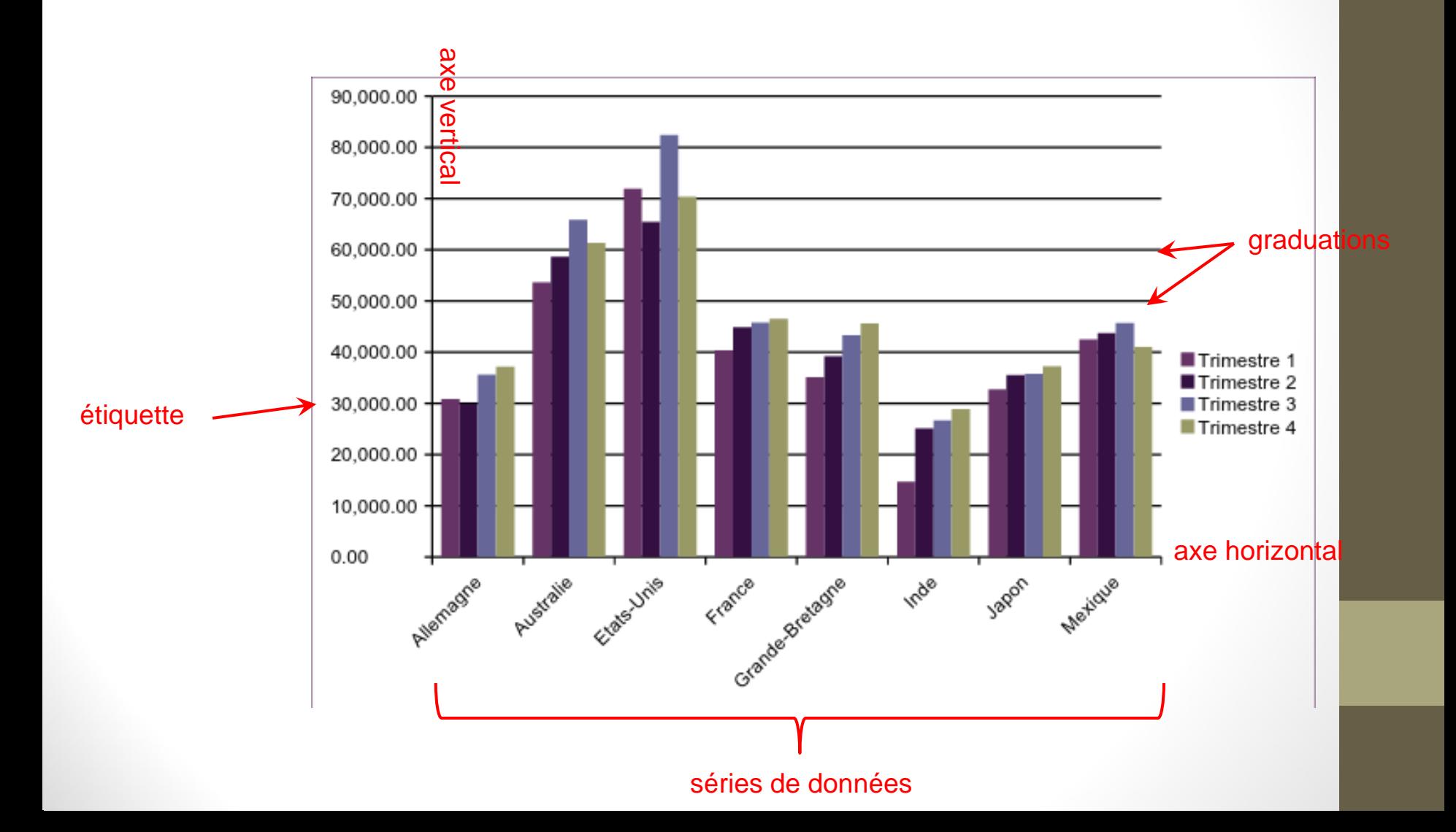

## Types usuels de graphiques

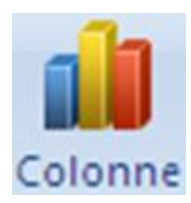

Histogramme vertical, compare les objets dans le temps dans un format vertical

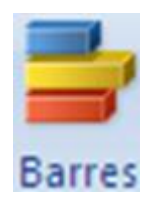

Histogramme horizontal, compare les objets dans le temps dans un format horizontal

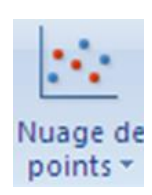

Compare les tendances sur les intervalles inégaux dans le temps => extrapolation et recherche de tendances

## Types usuels de graphiques

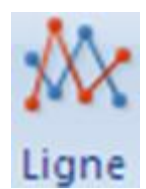

Compare des tendances sur des intervalles égaux

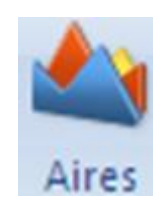

Evolution de quantités dans le temps par rapport aux quantités totales

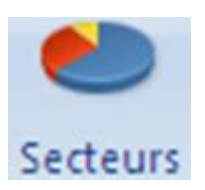

Compare les données à un tout

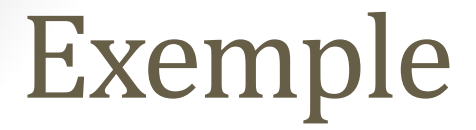

#### Pour la suite de la démonstration, vous pouvez pratiquer en téléchargeant 12\_excel\_atelier7.xlsx

## Créer un graphique (1/3)

- Sélectionner les données dans la feuille
- Aller dans l'onglet *Insertion*
- Choisir un type de graphique

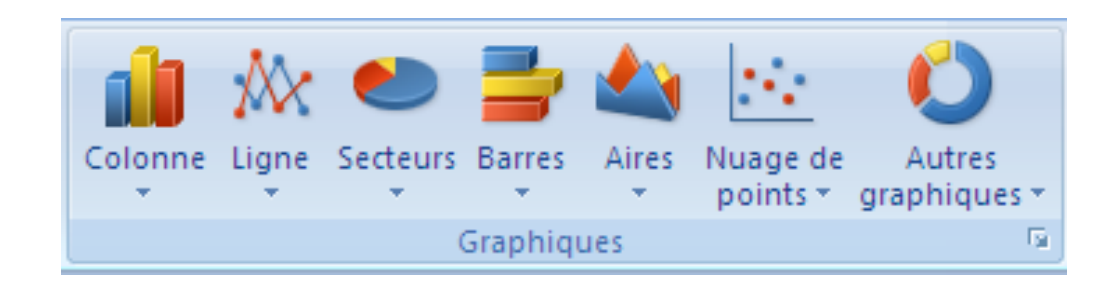

## Créer un graphique (2/3)

Déplacer et redimensionner le graphique :

- Redimensionnement diagonal
- Redimensionnement horizontal
- Redimensionnement vertical
- Modifier le texte d'un graphique
- Déplacer le graphique

Disposition du graphique: ■ Outils de graphique > Disposition

## Créer un graphique (3/3)

#### Régler la disposition

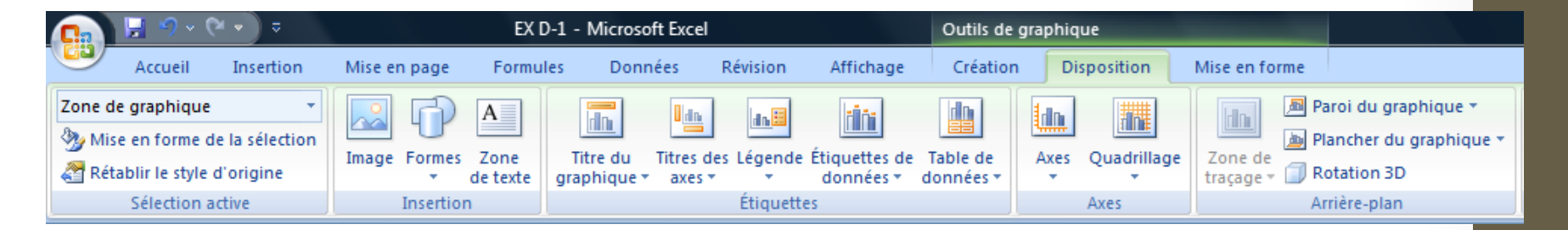

#### Mise en forme graphique

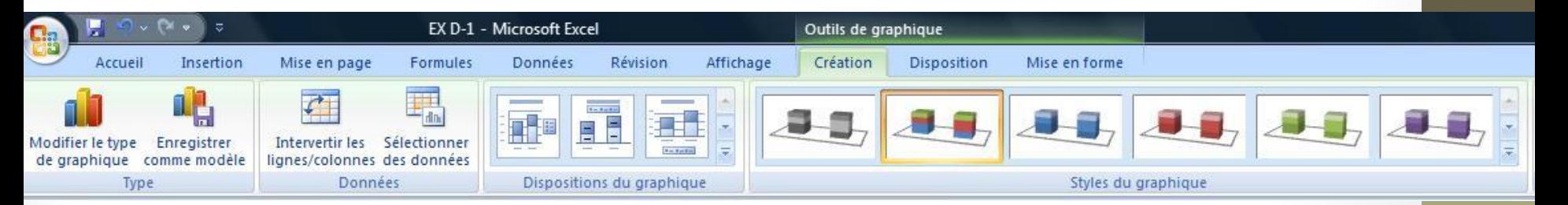

#### Supprimer le graphique

## Onglet « Disposition » (1/2)

Gérer les étiquettes

- Titre du graphique
- Titres des axes
- Légende
- Étiquettes de données
- Table de données

Gérer les axes

- Axe horizontal
- Axe vertical

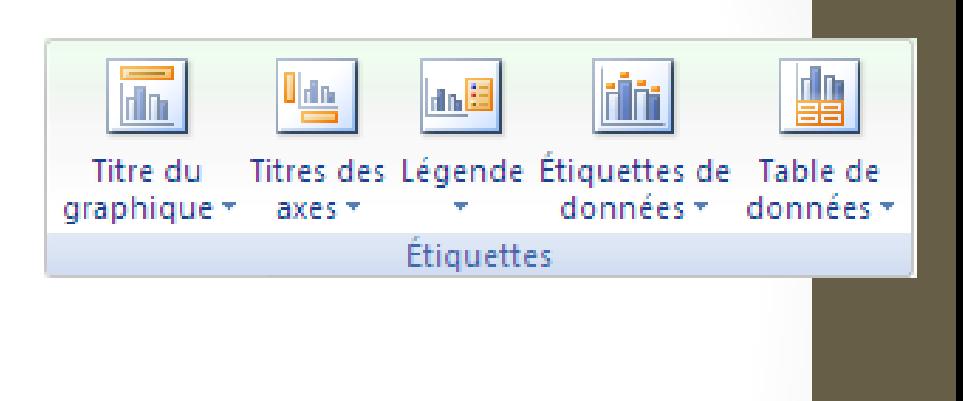

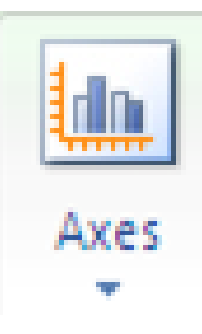

## Onglet « Disposition » (2/2)

Gérer le quadrillage

- Quadrillage selon les graduations des axes
- Deux types: horizontal et vertical

En fonction des graphiques

(ex: Nuage de points, aires)

■ Zone de traçage: Modifier la mise en forme

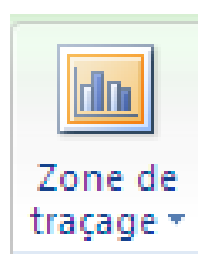

Quadrillage

## Onglet « Création »

- Changer le type d'un graphique
- Enregistrer la mise en forme d'un graphique comme un modèle et réutiliser ce modèle
- Intervertir les lignes et colonnes
- Sélectionner les données
- Utiliser les dispositions et les styles prédéfinis
- Déplacer un graphique vers une autre feuille

### Mini-menu de modification

#### ■ Pour le faire apparaître: clic droit sur le graphique

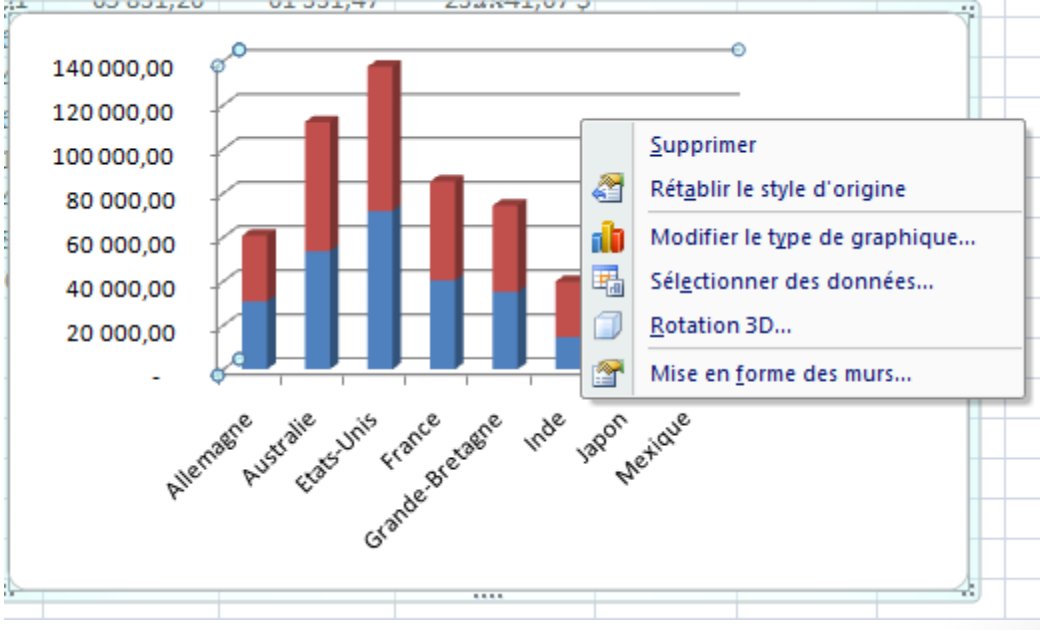

#### ■ Fond du graphique: mise en forme des murs

## Ajouter des images, des formes et du texte à un graphique

Dans l'onglet *Disposition*, utiliser:

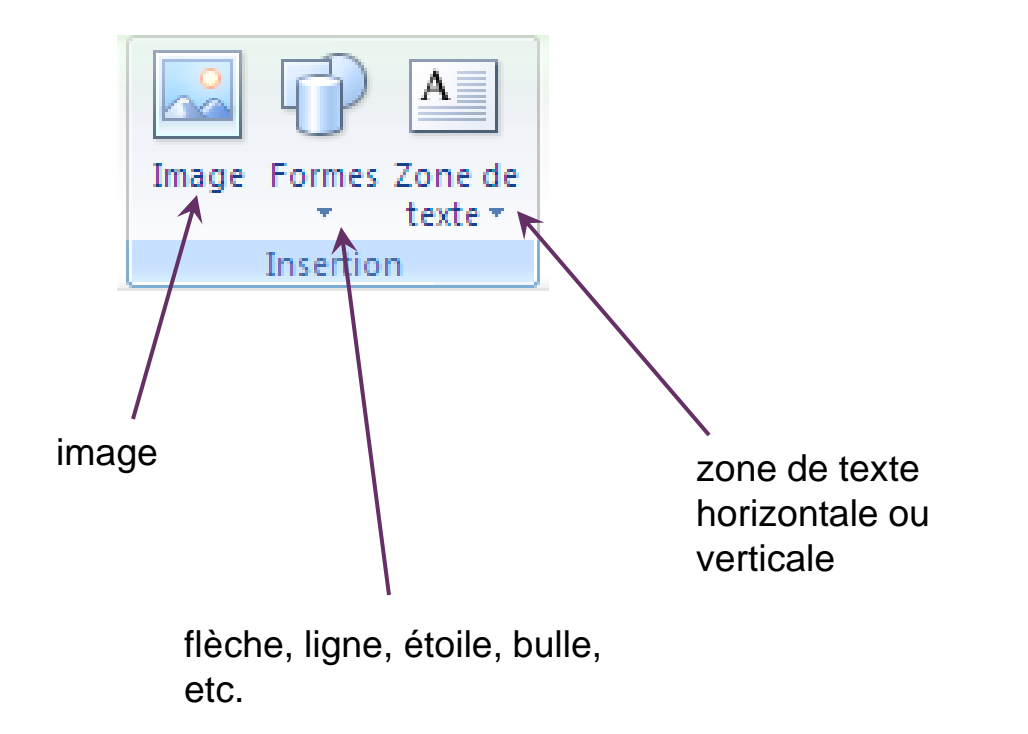

## Sélectionner un élément d'un graphique

- Cliquer sur l'élément.
- Dans l'onglet *Disposition* ou *Mise en forme*, sélectionner l'élément avec:

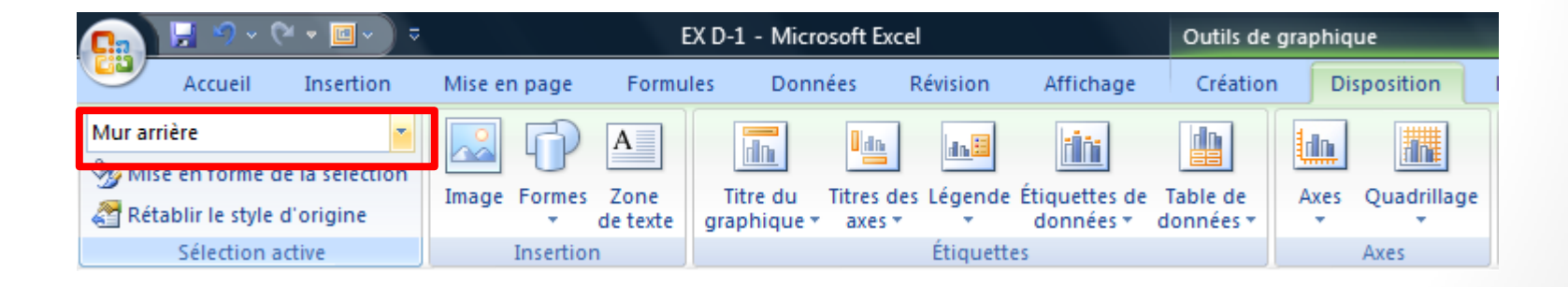

## Notes sur les graphiques

Les graphiques sont mis à jour automatiquement

- Astuce: pour un meilleur affichage des graphiques sur une impression noir et blanc, sélectionner une mise en forme en noir et blanc
- Insérer un graphique dans Word

### Histogramme 3D

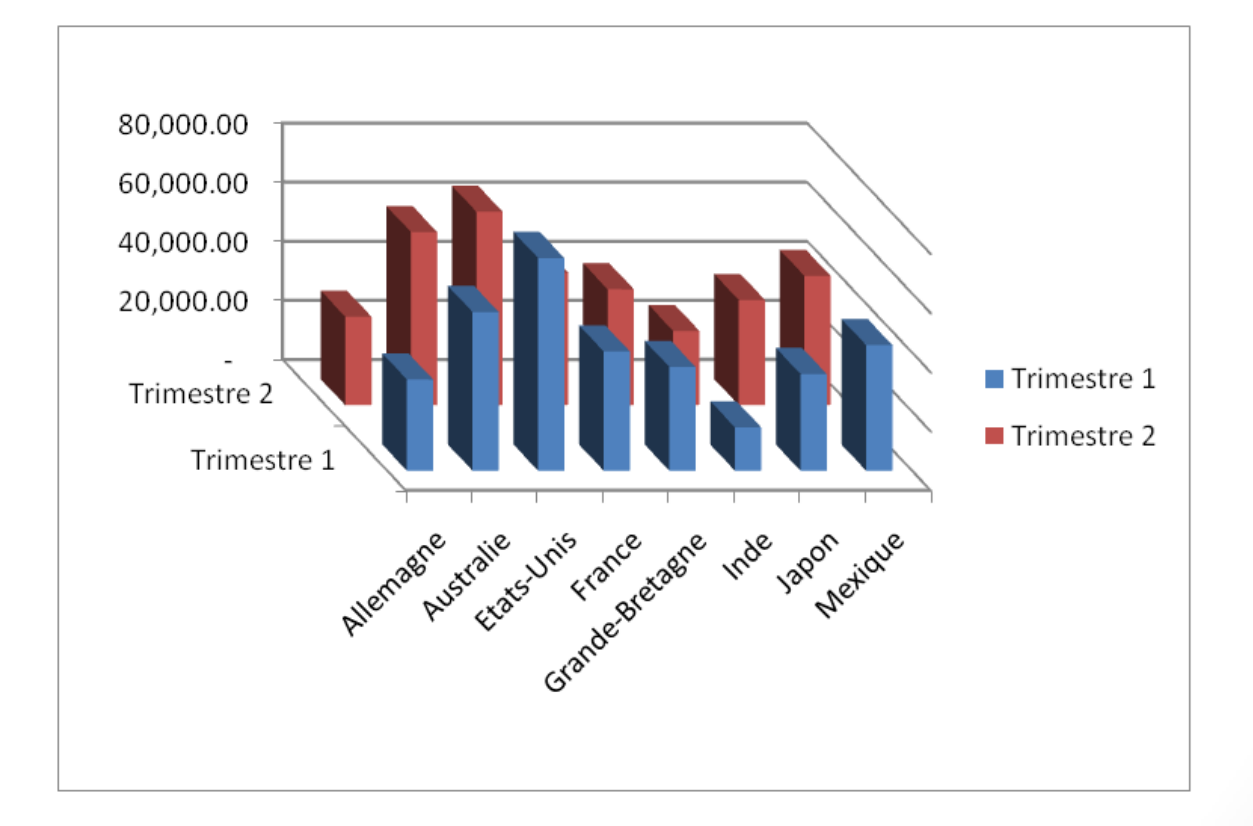

### Courbe 2D

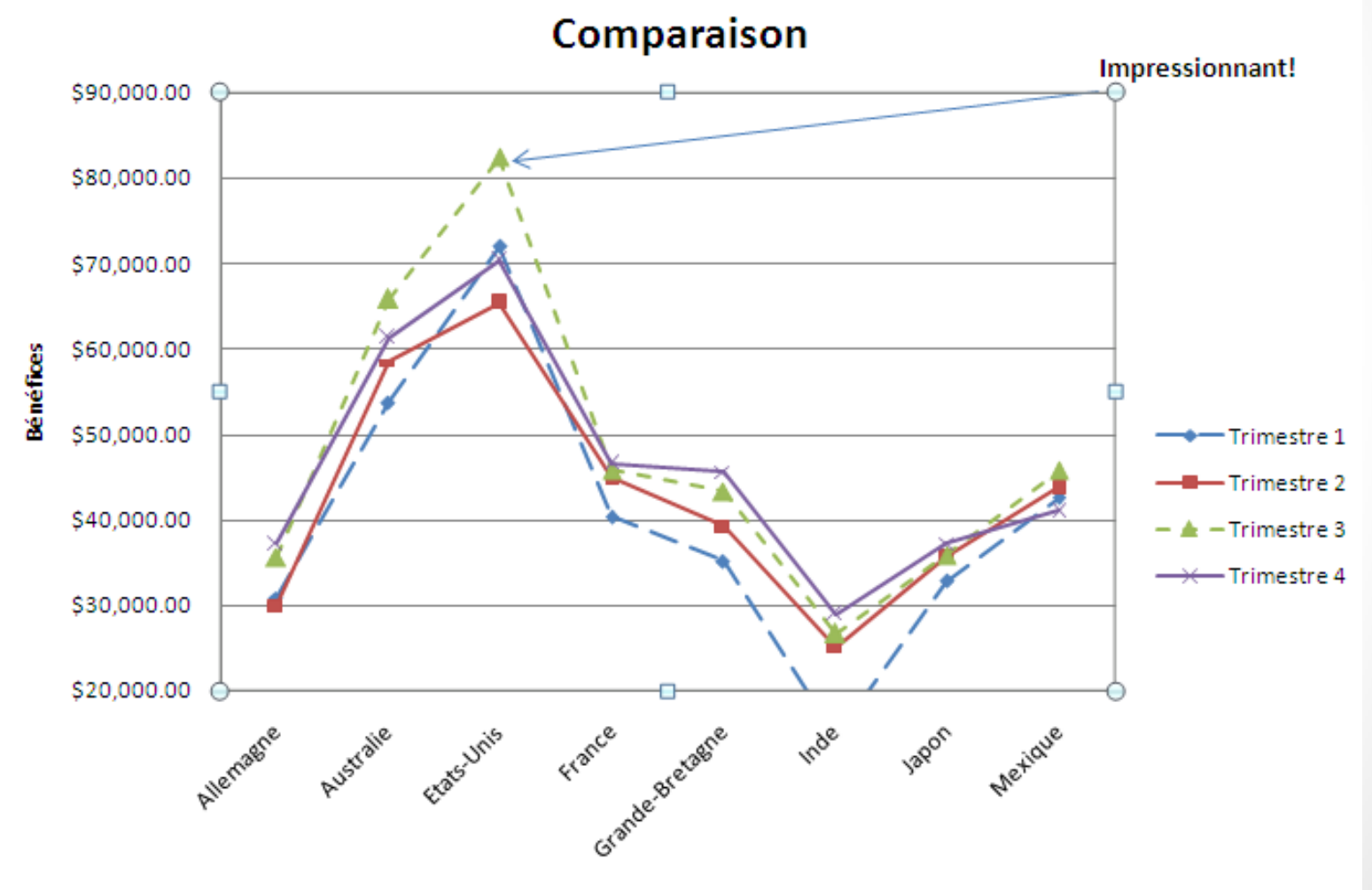

## Créer un graphique en secteurs

■ Sélectionner les données d'une ligne ou colonne.

■ Onglet *Insertion*, puis: cliquer *Secteurs*

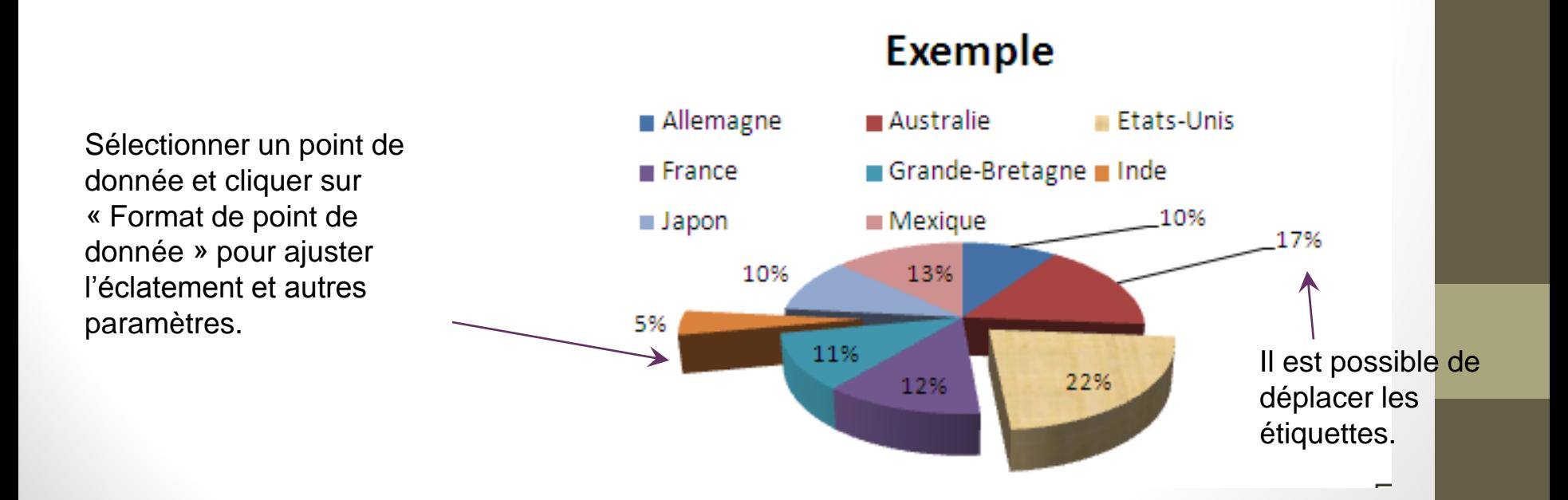

## Graphique en secteurs: éclater un point de données

- Clic-droit sur un secteur
- Choisir *Mettre en forme le point de données*
- Changer la valeur de *Éclatement du point*

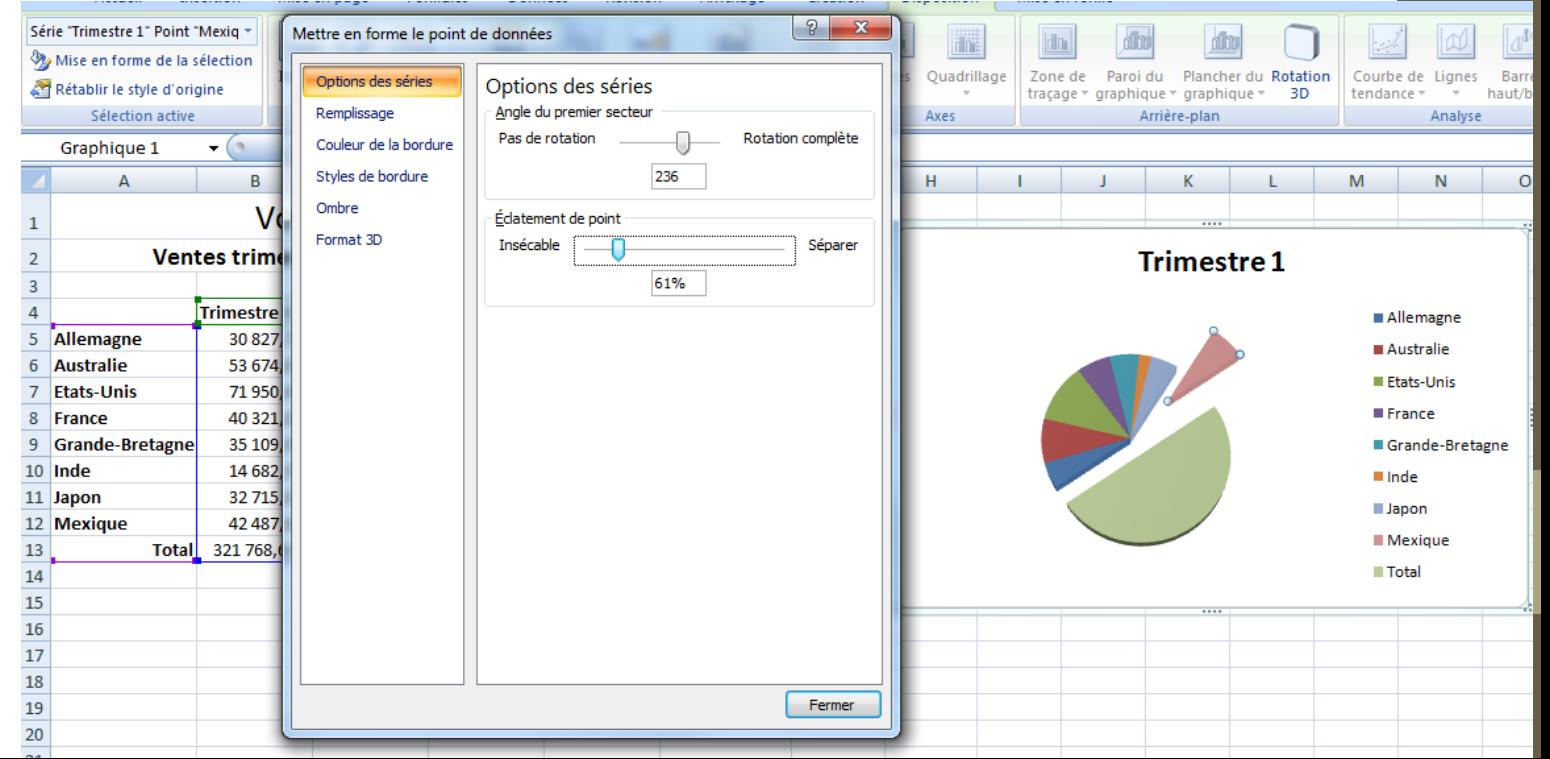

#### Atelier

#### Créer un histogramme groupé:

- Axe horizontal: Pays
- Axe vertical: Ventes
- Afficher tous les trimestres sauf le trimestre 4

#### Créer un graphique en secteur 3D

- Sélectionner chaque pays
- Choisir la colonne total et créer le secteur 3D
- Éclater le point de donnés le plus petit

#### Présentation TP4

• http://gdac2.uqam.ca/~landry/INF0326/index.html

# FIN